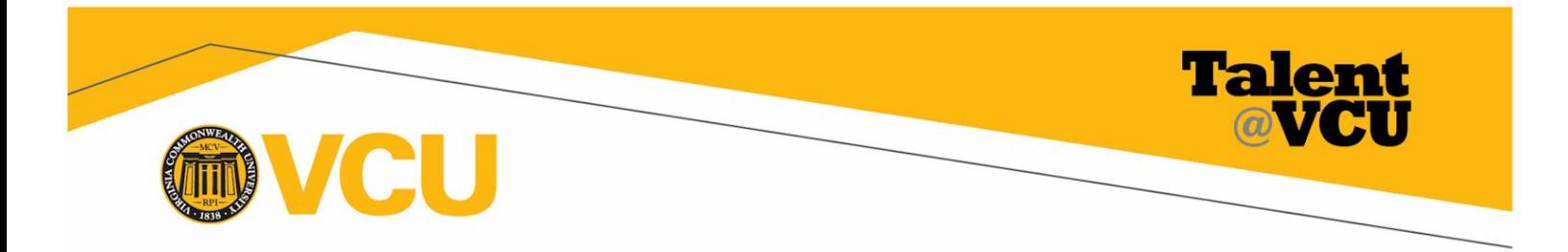

# **Talent@VCU User Guide – Employee Sign-Off**

The final step of the annual performance review is a face-to-face discussion between the manager and employee followed by the employee sign-off.

## **Accessing the Employee Sign-Off Step:**

#### From the **Talent@VCU Welcome** Page

1. Click **Complete Annual Review step**.

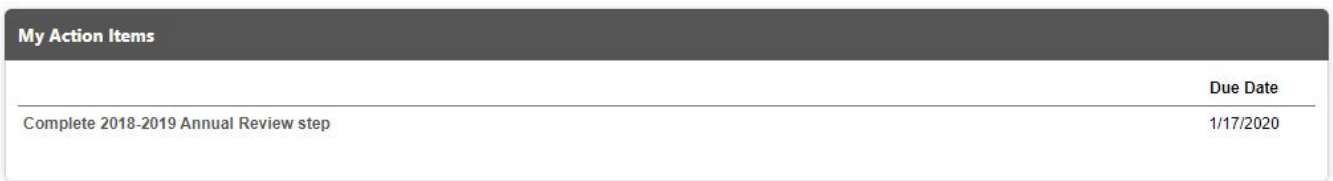

### From the **Annual Review homepage:**

- 2. Click **Options**, **Print Review** for a PDF copy of your review (including your and your manager's comments and ratings).
- 3. Click **Options, Attachments** to view any attachments associated with the performance review.
- 4. Click **Get Started** to review your and your manager's comments and ratings in the Talent@VCU system and to sign-off on the review.

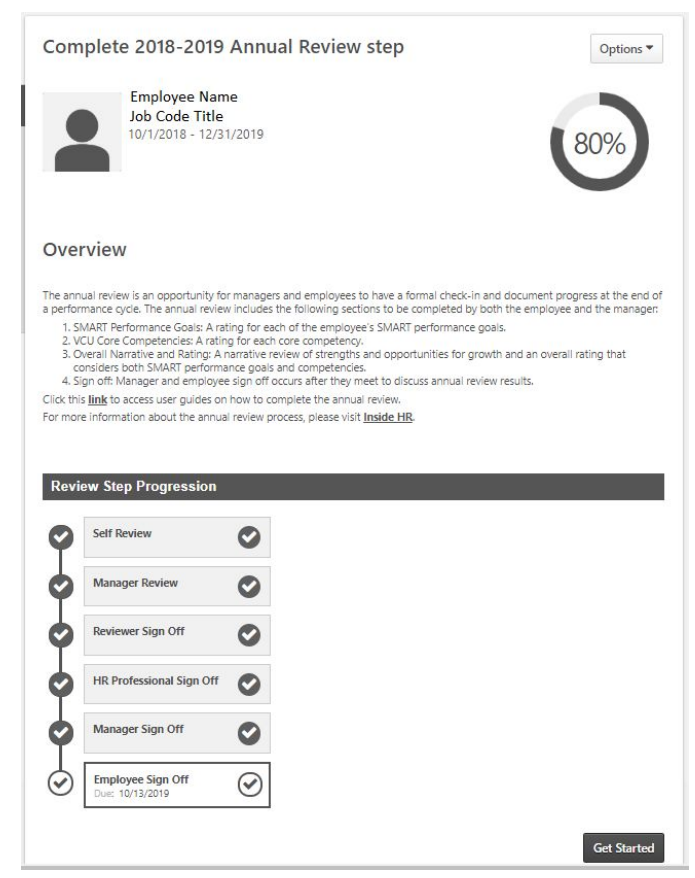

## **Final Review of Employee & Manager Ratings/Comments**

5. Use the **left-hand menu** to navigate through the review or click the **Next** button at the bottom of each page.

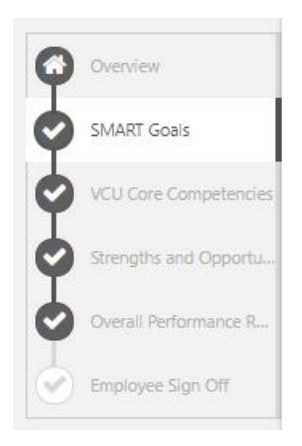

- 6. Take time review all of the comments and ratings you and your manager entered for each section:
	- SMART Goal
	- VCU Core Competency
	- Comprehensive Rating

#### SMART Goals

Provide a rating for each SMART performance goal

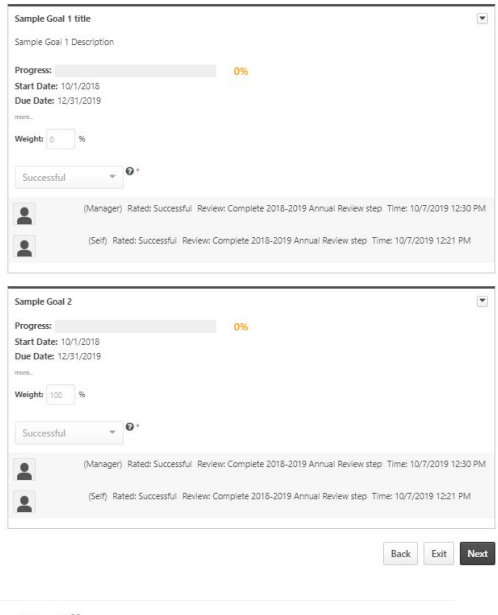

#### **Employee Sign-Off**

After meeting with your manager and discussing the review you are ready to sign-off on the review.

- 7. Enter your name and click **Sign**.
- 8. Enter comments if necessary.
- 9. Follow the instructions on the page if you wish to appeal your annual review.
- 10. Click **Save and Exit** to save your work and return to it later. Click **Submit** when you are finished.
- 11. Click **Submit** in the pop-up window to confirm submission.

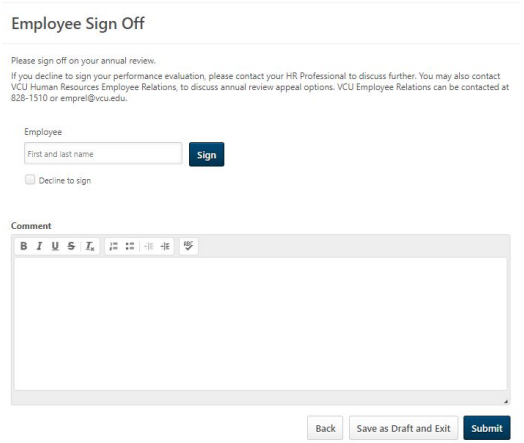